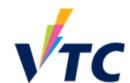

#### Information Technology Services Division

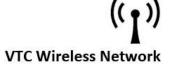

## (For Android 11) Steps for import certificate

- Download the certificate Click here.
- 2. In the Settings > Biometrics and security

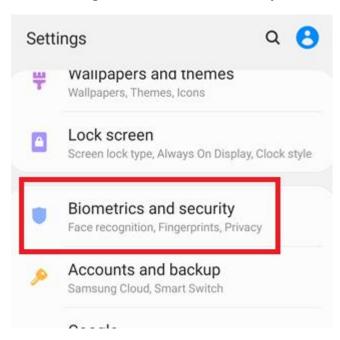

#### 3. > Other security settings

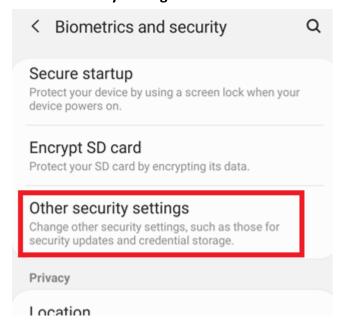

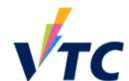

# TC Information Technology Services Division VTC Wireless Network

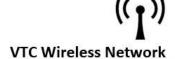

4. Install from device storage

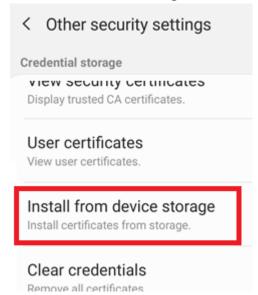

5. Select the downloaded WiFi certificate file.

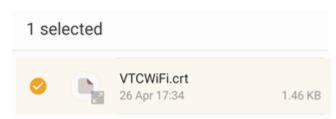

6. Input certificate name and used for "Wi-Fi", then click "OK".

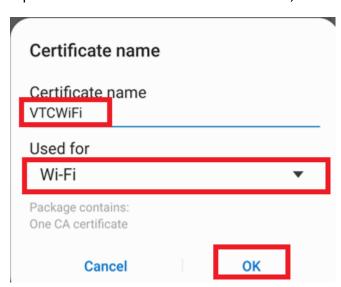

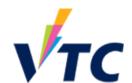

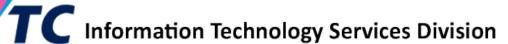

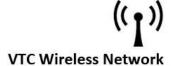

#### **Procedure to connect VTC-Student network for Android**

7. In the Settings > Connections > WiFi

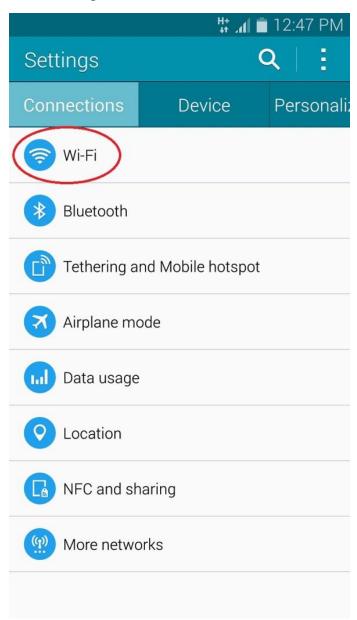

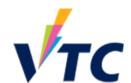

## Information Technology Services Division

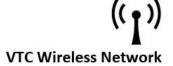

8. Tap the "ON/OFF" to enable the Wi-Fi.

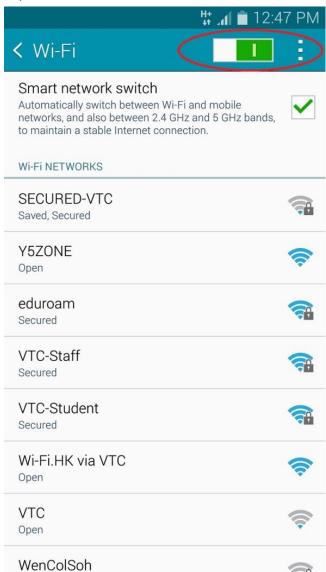

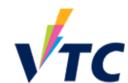

## TC Information Technology Services Division

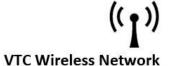

9. Connect VTC-Staff

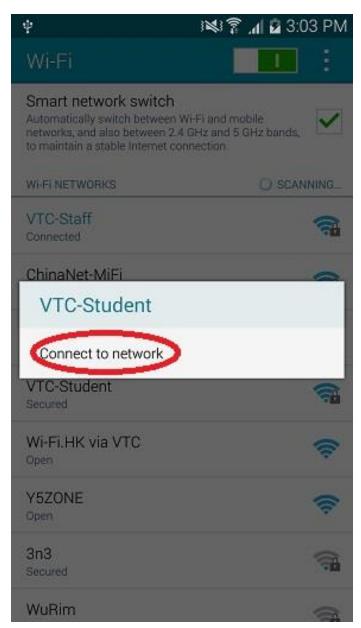

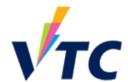

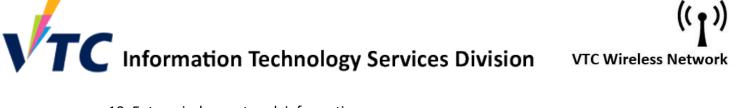

#### 10. Enter wireless network information

- EAP method: PEAP
- Identity: Your CNA account < CNA >
- Password: Your CNA Account Password
- CA Certificate: "VTCWiFi".
- Online certificate status: select "Request Status" or "Do Not Validate"
- Domain: Input as "vtc.edu.hk"
- Go to Advanced option

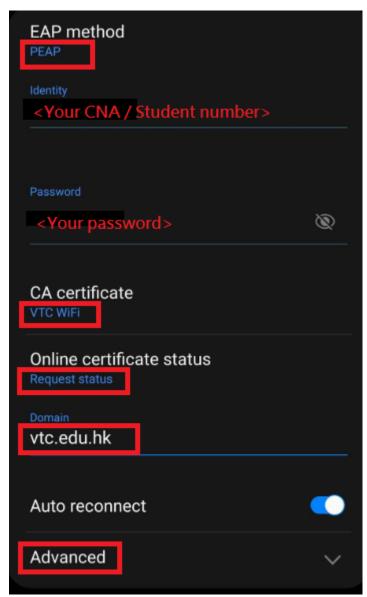

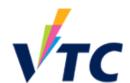

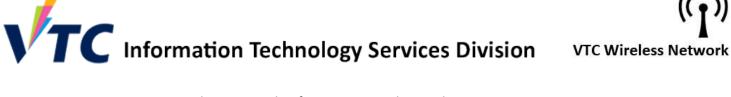

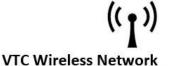

- 11. Enter wireless network information in Advanced option
  - Phase 2 authentication: MSCHAPV2
  - Click Save to connect Wi-Fi

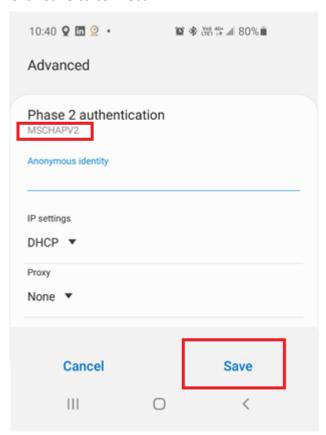

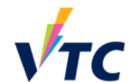

## TC Information Technology Services Division

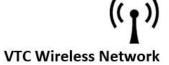

12. The status of VTC-Student now changes to Connected

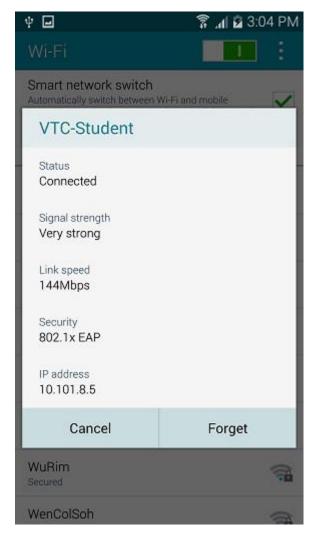

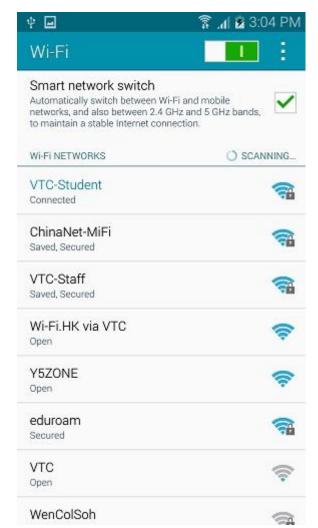